## **Bildänderungen - ACHTUNG - NUR JPG-DATEIEN in RGB-Farbe bis 1 MB verwenden**

Loggen Sie sich über die Startseite **plusddd.smartdirector.de** mit Ihren Zugangsdaten ein.

1 > Bitte Wählen Sie unter "gespeicherte Flashinhalte" das Ihnen zugewiesene Template.

2→ Wählen Sie bei dem auszutauschenden Bild die Schaltfläche "löschen" und bestätigen den Vorgang.

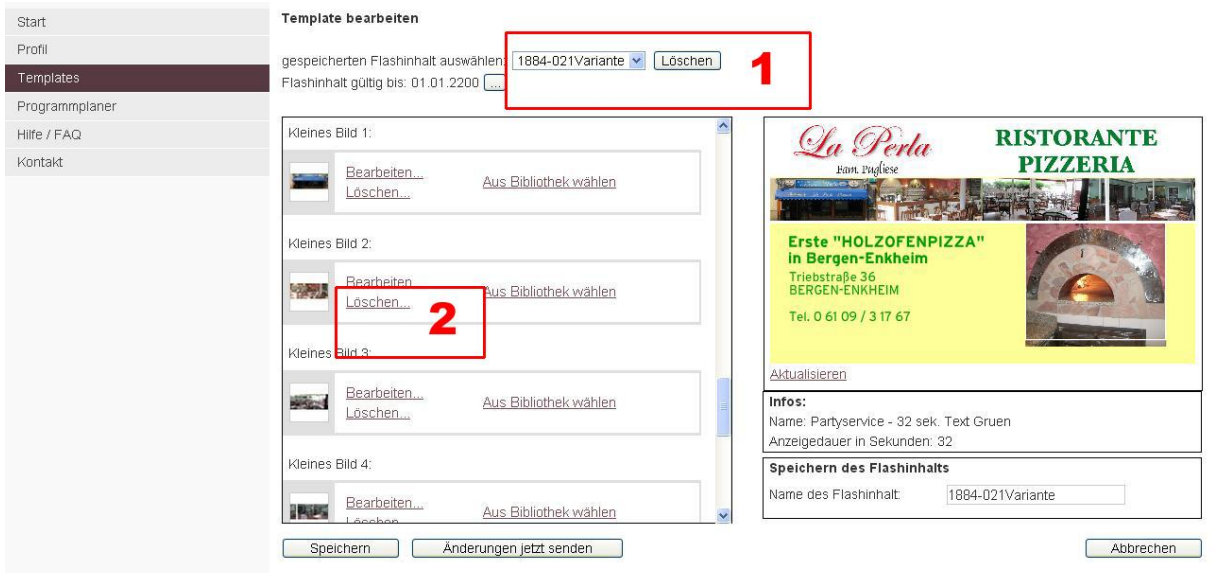

Zum Verändern des Logo´s oder der Bilder scrollen Sie nach unten.

1  $\rightarrow$  Jetzt können Sie ein neues Bild durch anklicken von "**Hochladen**" in Ihre Animation einfügen.

2 Wählen Sie bei "**Durchsuchen**" ein neues Bild (**nur JPG-Dateien in RGB-Format**) von Ihrem Computer aus. Bei größeren Bildern kann der Ladevorgang einen kurzen Augenblick dauern.

3-> Wenn das Bild geladen ist, erscheint der Dateiname, und Sie scrollen nach unten und klicken "**nächste Seite**"

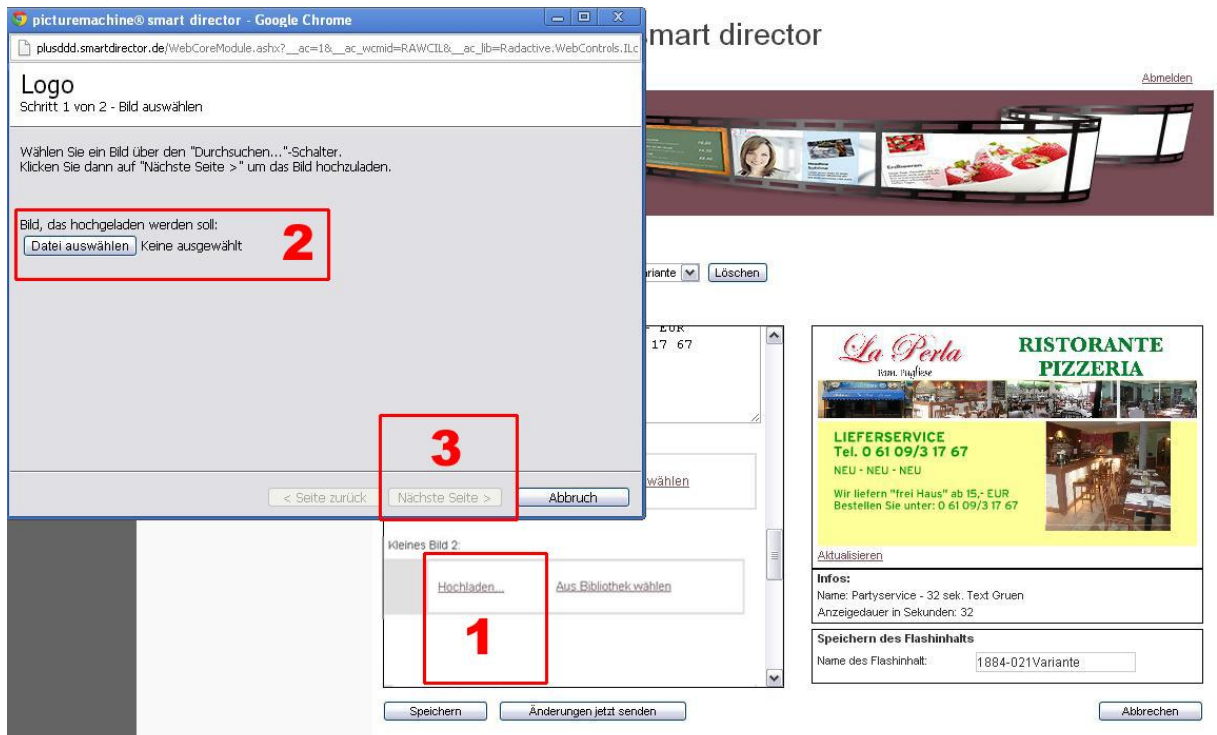

4 Bei dem folgenden Bildschirm kann der Ausschnitt des hochgeladenen Bildes durch verschieben des Rahmens ausgewählt werden.

**5 Achtung!!! Soll das komplette Bild in Ihrer Animation erscheinen, so müssen Sie das Bild durch bearbeiten in einem Bildbearbeitungsprogramm z. Bsp. Photoshop, Paint, Corel auf die vom Programm vorgegebene Größe ( W x H ) verändern. W (Breite) x H (Höhe) in Pixel und mit max. 200 ppi in einer JPG-Datei im RGB-Format speichern.** 

6> Klicken Sie auf "**Fertig**"

7<sup>></sup> Zur Ansicht Ihrer Veränderung klicken Sie auf "**Aktualisieren**"

## **Wollen Sie eine bereits gespeicherte Datei verändern und den Dateinamen beibehalten**  drücken Sie nur "speichern"

8<sup>></sup> Nach dem Verändern geben Sie bei dem Feld unten rechts "speichern des Flashinhaltes" Ihrer Animation ggfls. einen neuen Dateinamen und drücken Sie "speichern".

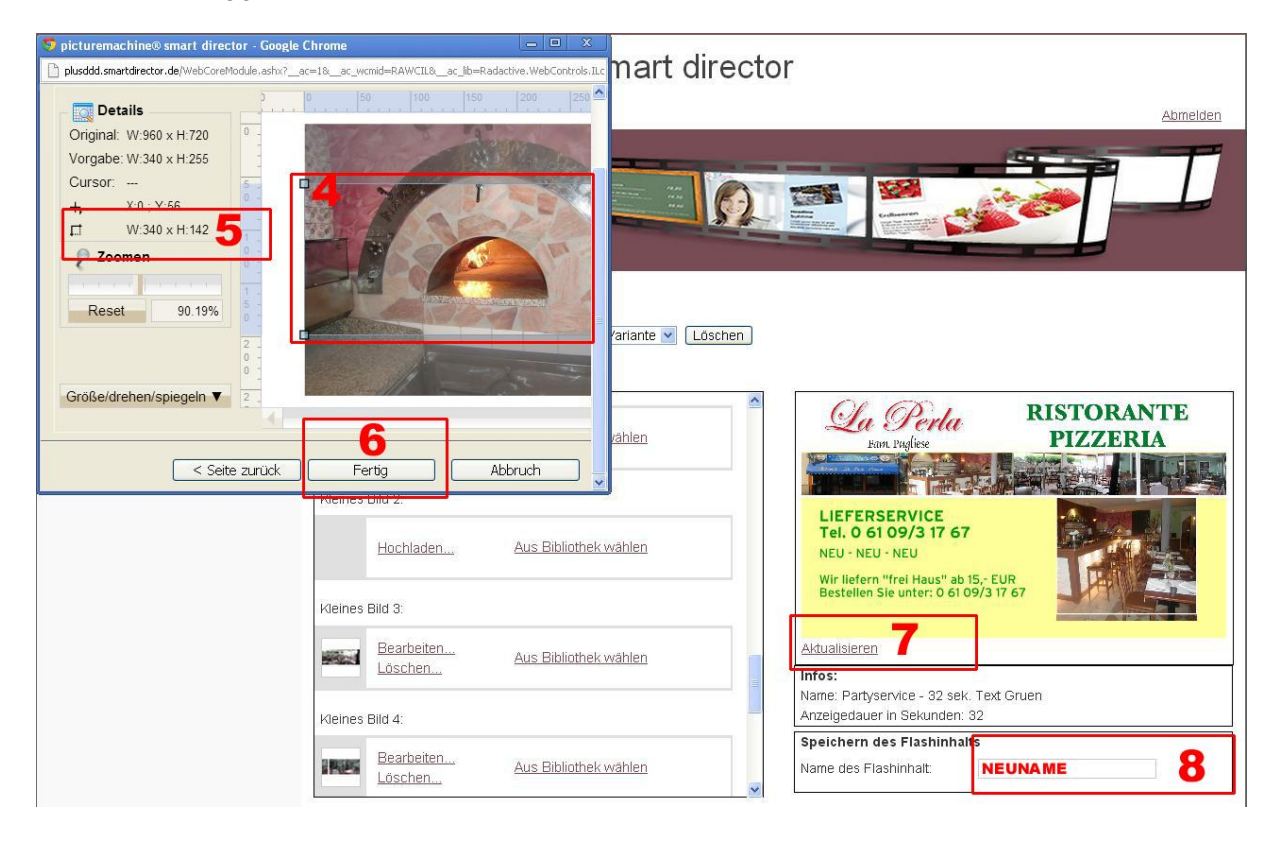